#### [部件和控件](#page-1-0)

提供的物品 产品概述 LED 指示灯

#### [入门](#page-3-0)

安装移动应用 装入纸张 电池充电和打开/关闭电源 即拍即印照相机模式和打印机模式 将移动设备与 HP Sprocket 2-in-1 配对 微型 SD 卡功能和安装 声音警报 HP Sprocket 2-in-1 的保养

#### [应用导航](#page-7-0)

菜单导航 浏览照片库 拍摄或选择照片 设置社交媒体源 启用 Sprocket 打印 图像预览 编辑照片 创建自定义贴纸 打印照片 共享照片 Sprocket [应用功能](#page-11-0)

### [安全信息](#page-13-0)

### [技术规格](#page-13-1)

#### [故障排除](#page-14-0)

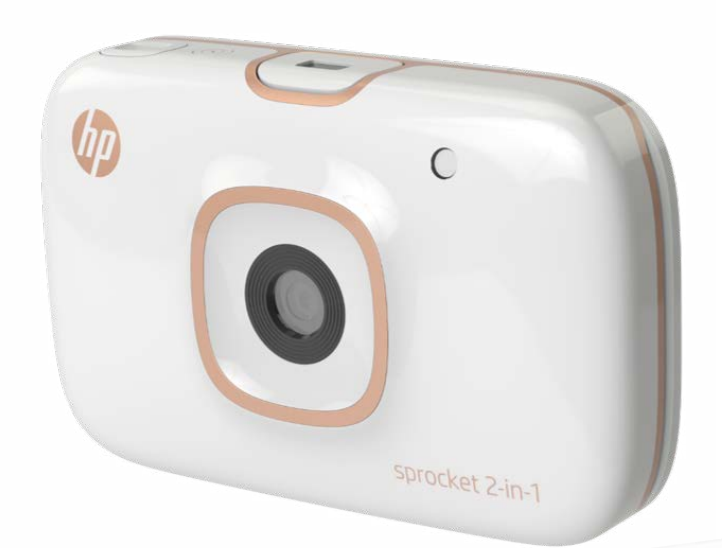

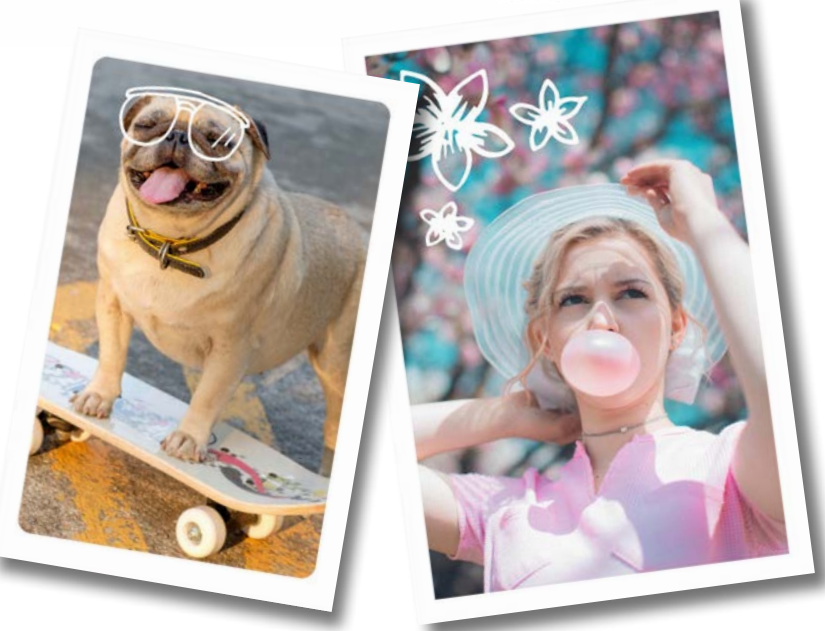

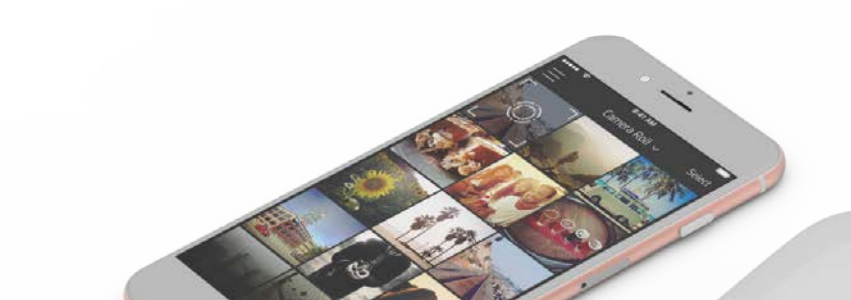

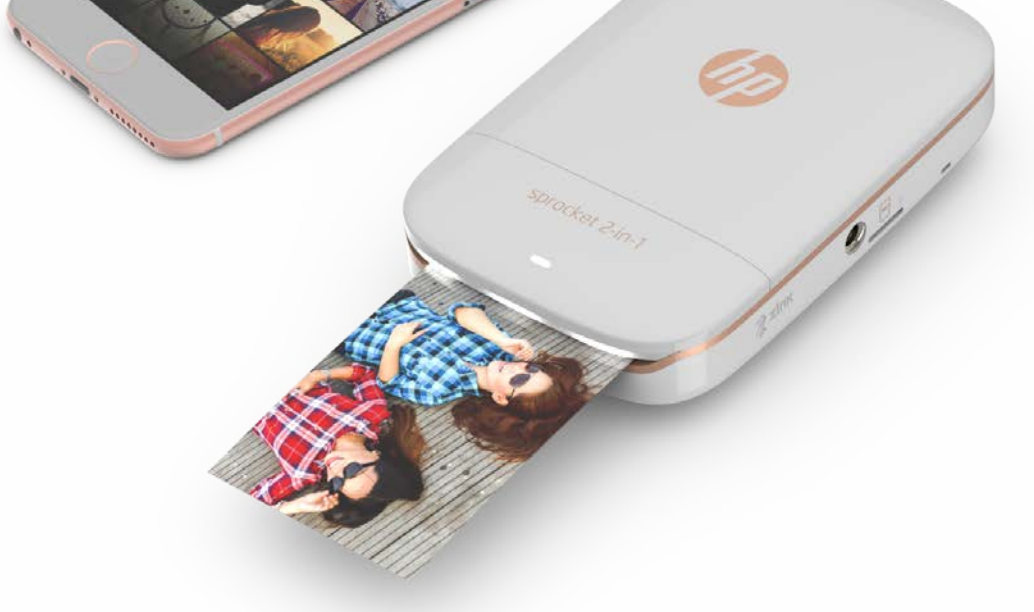

智能手机打印机兼即拍即印照相机 – 多合一设备!

本文所含信息如有更改,恕不另行通知。 © Copyright 2017 HP Development Company, L.P.

# HP Sprocket 2-in-1

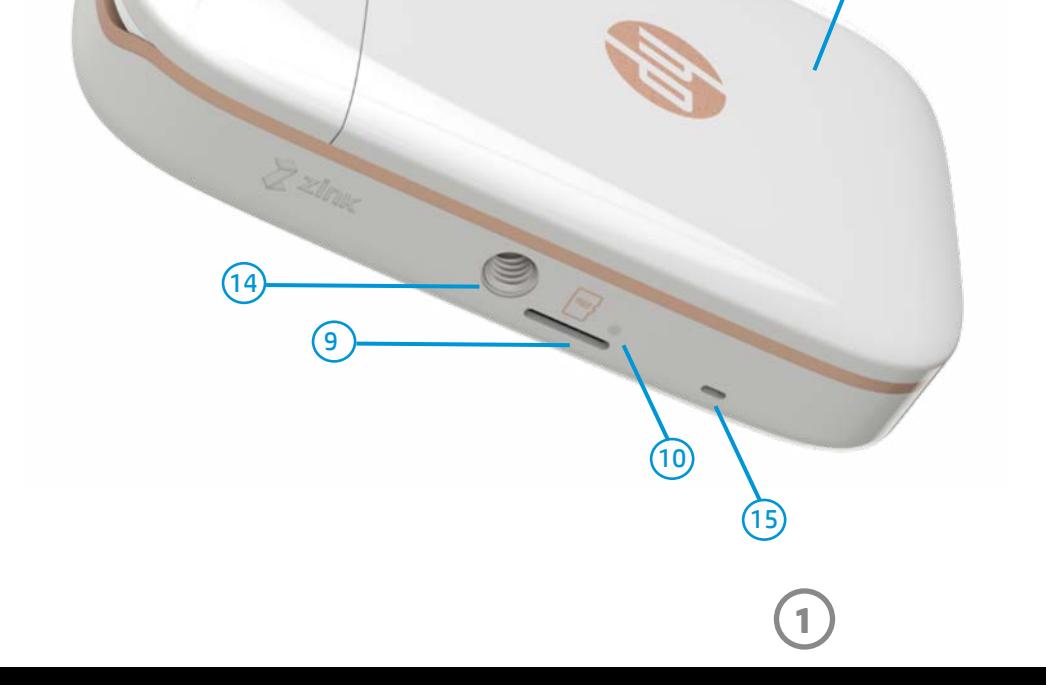

#### 提供的物品

HP Sprocket 2-in-1 设置操作说明 HP Sprocket 照片纸 (10 张) USB 充电电缆 腕绳 法规和保修信息

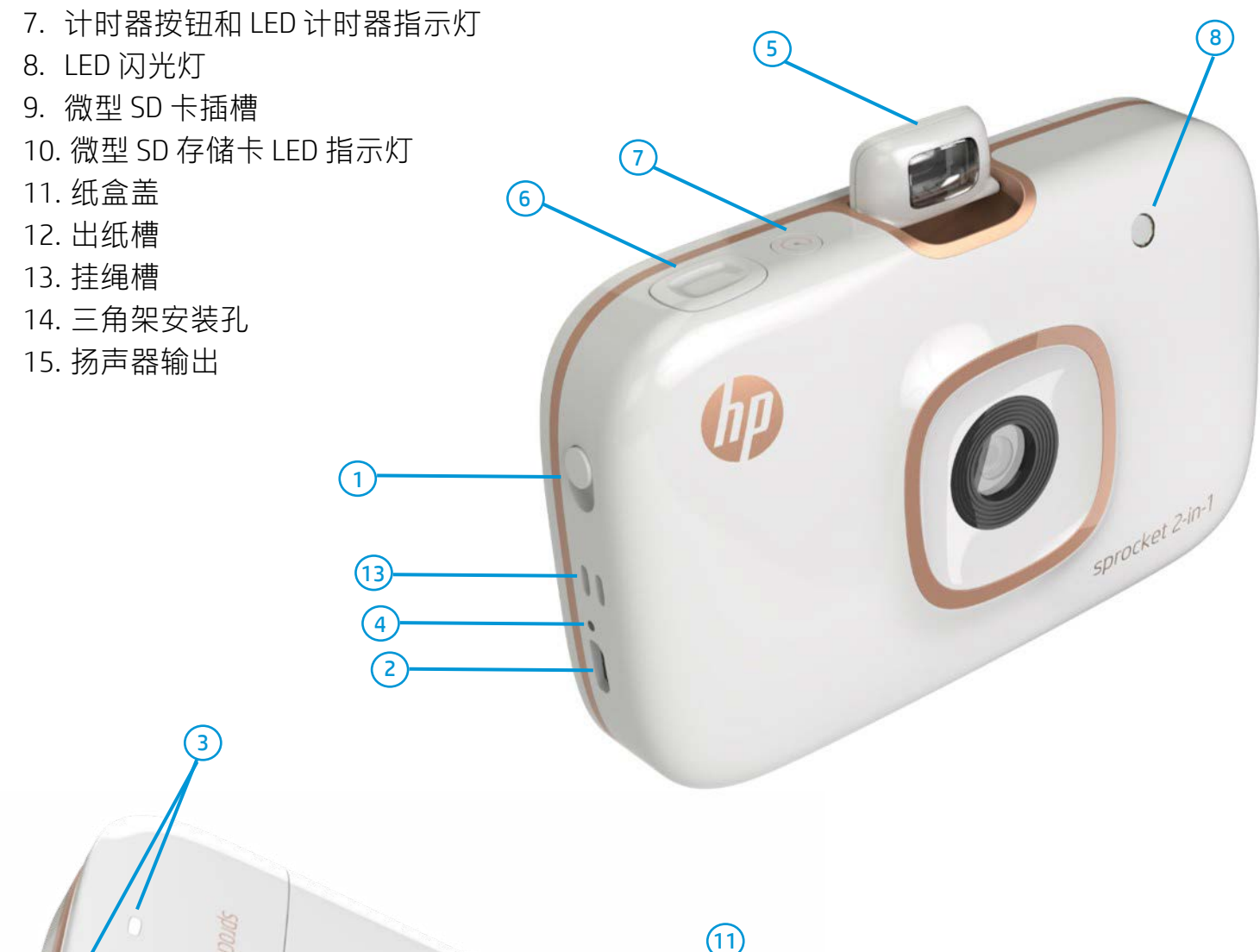

 $(12)$ 

#### 产品概述

- 1. 电源开关
- 2. 微型 USB 充电端口
- 3. LED 状态指示灯
- 4. LED 充电指示灯
- 5. 取景器
- 6. 快门释放按钮

# <span id="page-1-0"></span>部件和控件

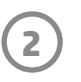

#### LED 指示灯

#### LED 充电指示灯

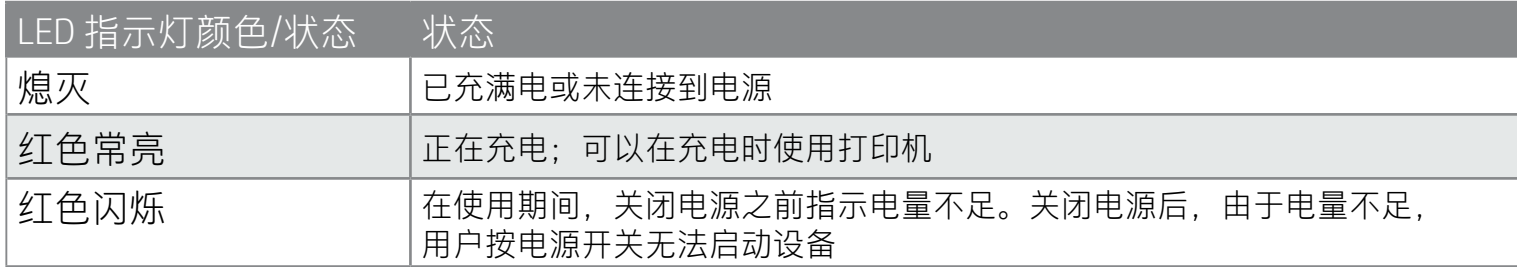

• 取景器前侧的反光面可作为自拍镜使用。

#### 即拍即印照相机的闪光灯功能

• 在即拍即印照相机模式下启动设备 时,如果光线不足,需要使用闪光 灯,照相机将自动触发闪光灯。

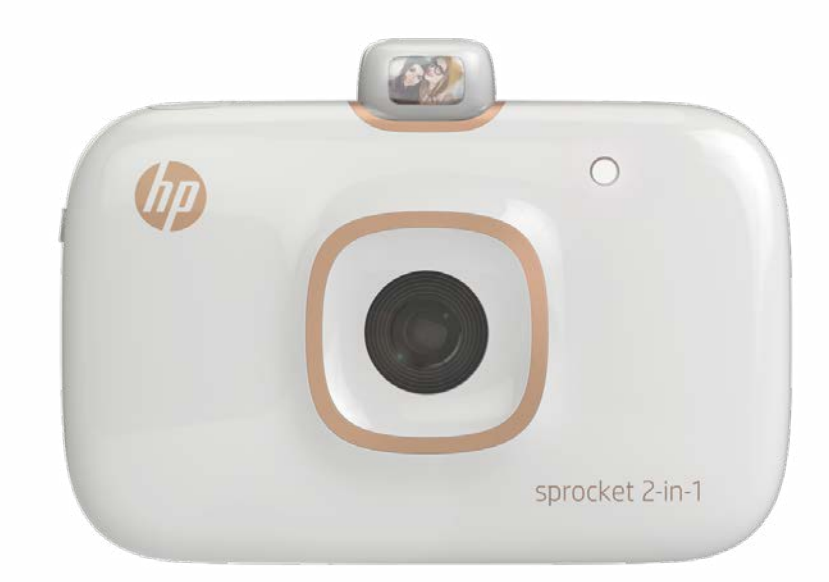

#### 使用 10 秒计时器按钮

- 1. 按下并松开计时器按钮可打开/关闭计时器。
- 2. 按快门释放按钮可开始 10 秒倒计时。您将通过声音和白色 LED 计时器指示灯了解计时器已启用。 每次拍摄照片后,计时器都将自动禁用。
	- 要在倒数计时期间取消计时器,请按计时器按钮。
	- 拍摄照片之前,LED 计时器指示灯前七秒缓慢闪烁,后三秒快速闪烁。

#### LED 状态指示灯

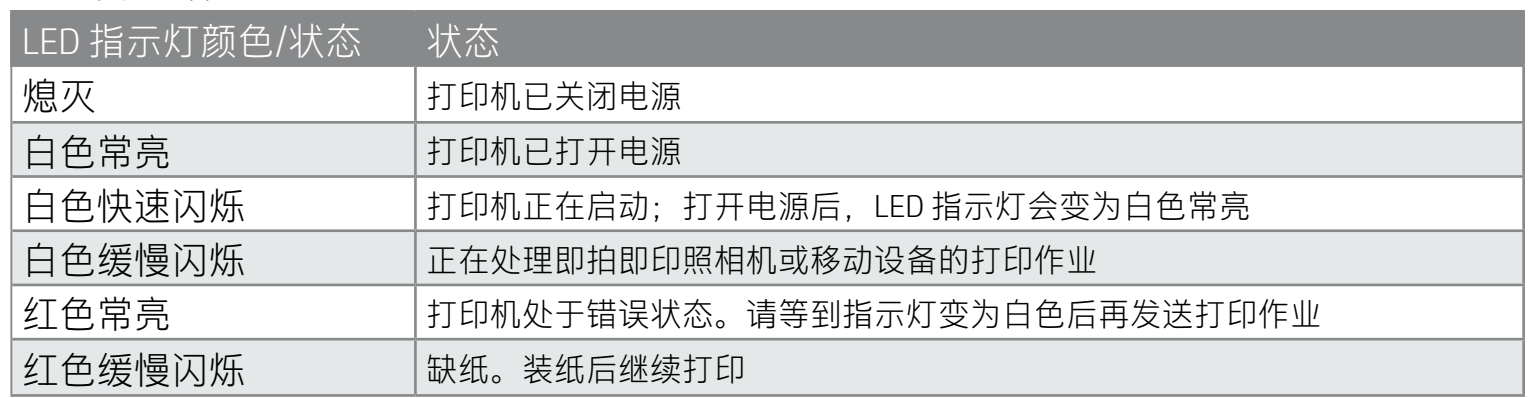

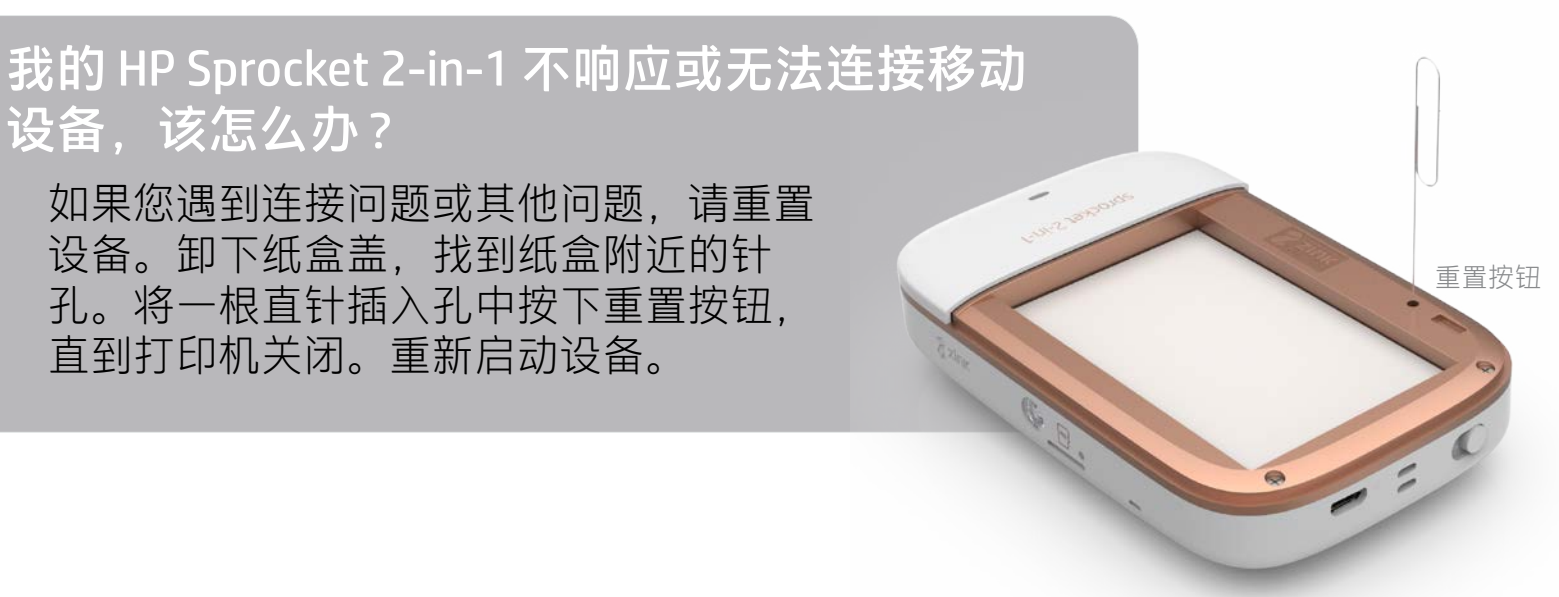

#### 微型 SD 存储卡 LED 指示灯

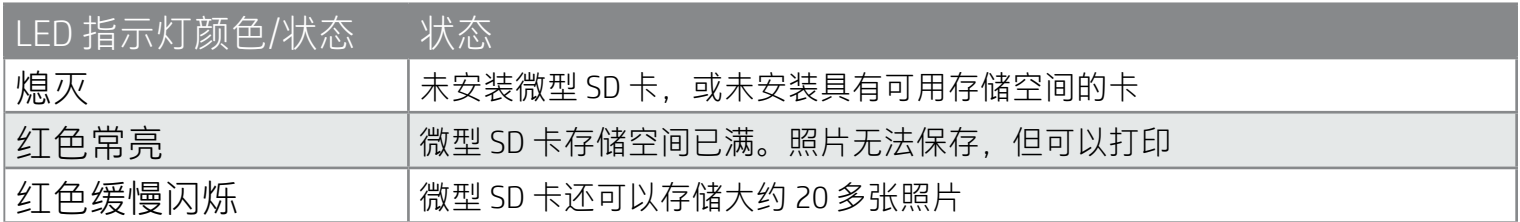

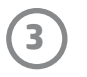

#### 安装移动应用

要将 HP Sprocket 2-in-1 与移动设备一起使用,您必须从 App Store® 或 Google Play™ 下载配套的 HP Sprocket 应用。要下载 sprocket 应用,请访问 hpsprocket.com/start。此网站会将您引导至适用于您设备的应用商店。

- Sprocket 应用可在 Android™ OS v4.4 及更高版本的设备上使用,并与 iPhone 7 Plus、 iPhone 7、iPhone SE、iPhone 6s Plus、iPhone 6s、iPhone 6 Plus、iPhone 6、iPhone 5s、 iPhone 5c、iPhone 5、第 6 代 iPod touch、10.5 英寸 iPad Pro、9.7 英寸 iPad Pro、第 2 代 12.9 英寸 iPad Pro、第 1 代 12.9 英寸 iPad Pro、iPad Air 2、iPad Air、第 5 代 iPad、第 4 代 iPad、iPad mini 2、iPad mini 3、iPad mini 4 兼容。
- 您必须安装配套的 sprocket 应用才能通过您的移动设备操作 HP Sprocket 2-in-1。

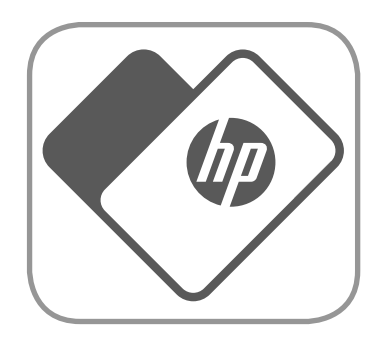

HP Sprocket 2-in-1 只能使用 2 x 3" (5 x 7.6 厘米) 的 HP Sprocket 照 片纸。您可以通过在 sprocket 应用主菜单中点击"购买纸张"或从 hpsprocket.com/start 购买更多纸张。

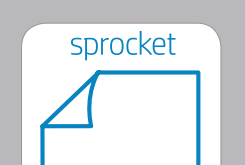

 $2x3in$  $5.0 \times 7.6$  cm

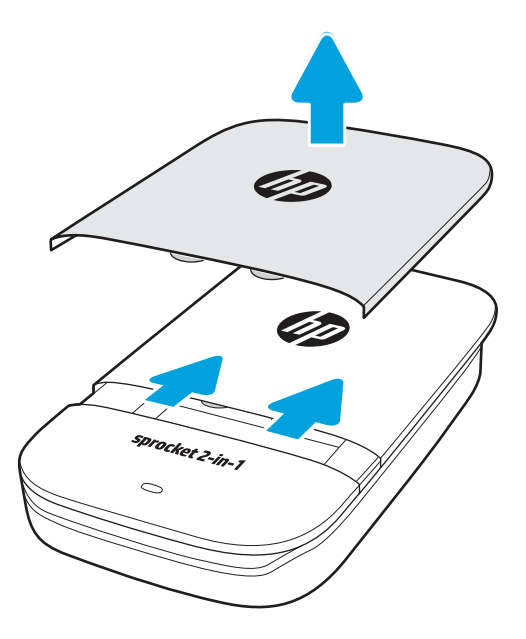

- 1. 将纸盒盖向出纸槽的反方向轻轻向前滑动,然后取下纸盒 盖。这样操作可以松开盖子,揭开纸盒盖后便可以装入 纸张。
- 2. 打开一包 HP Sprocket 照片纸(10 张)。确保内附的蓝色 Smartsheet® 位于纸叠底部,并且条形码和徽标朝下。将照 片纸堆叠在 Smartsheet® 顶部,并使 HP 徽标朝下。
- 3. 将照片纸和 Smartsheet® 插入进纸盒。
- 4. 重新盖上纸盒盖,完成装纸操作。

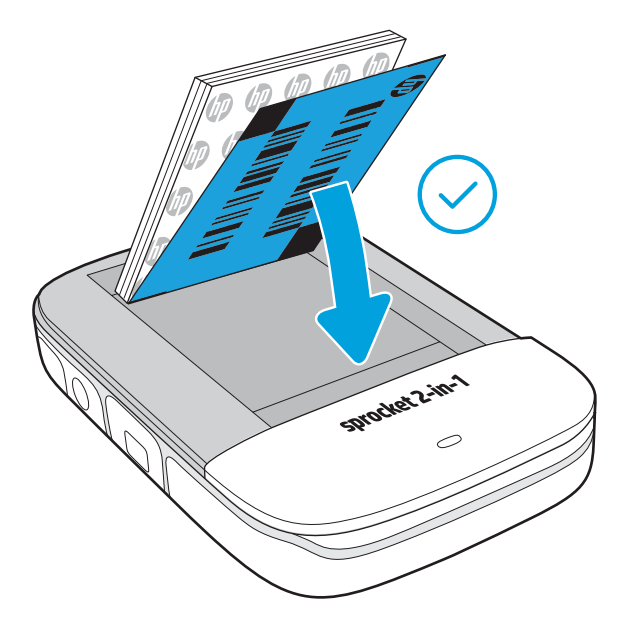

### 需要为 HP Sprocket 2-in-1 购买多大尺寸的纸张?

#### 装入纸张

#### 确保使用正版 HP Sprocket 照片纸。可以在应用中或从其他零售商处 购买正版 HP Sprocket 照片纸。

**注意:**Smartsheet® 将在第一个打印作业开始前先自动通过 HP Sprocket 2-in-1。Smartsheet® 将为照片纸包清洁打印机并完成校准。 为保证打印质量,请为新装入的每个纸包都使用 Smartsheet®。每张 Smartsheet® 都经过专门校准,可确保对应的照片纸包可在您 的设备中正常使用。照片纸包中的十张纸全部用完后,请丢弃 Smartsheet®。

# <span id="page-3-0"></span>入门

**4**

#### 电池充电和打开/关闭电源

- 1. 要充电,请将微型 USB 充电电缆插入 HP Sprocket 2-in-1。
- 2. 将微型 USB 电缆连接到电源。
- 3. 连接后, 设备将自动启动, LED 状态指示灯会变为红色, 指示设备正在 充电。
- 4. 要充满电,设备需要充电大约 90 分钟 (如果使用 2 安培充电器)或 120 分钟(如果使用 1 安培充电器),或者直到 LED 充电指示灯熄灭为止。
- 5. 滑动电源开关直到 LED 状态指示灯亮起并变为白色常亮, 即可打开设备 电源。
- 6. 滑动电源开关直到 LED 状态指示灯熄灭,即可关闭设备电源。
	- 如果在充电期间继续使用设备,充电速度会变慢。
	- 将微型 USB 电缆连接到可提供 5 伏直流电压/2 安培电流的电源。

#### 即拍即印照相机模式和打印机模式

HP Sprocket 2-in-1 可在即拍即印照相机和移动智能手机打印机之间轻松切换。

#### 在即拍即印照相机模式下使用

- 1. 通过轻轻地直接按下所示边缘,打开取景器。
	- 不要向上硬拉取景器或将其撬开。这会破坏取景器的锁定功能,使设备无法在打印机模式下工作。
	- 取景器开启时, 设备处于拍立得模式。如要从该应用进行打印, 请确保移动设备上的蓝牙已打开 且已与打印机配对。

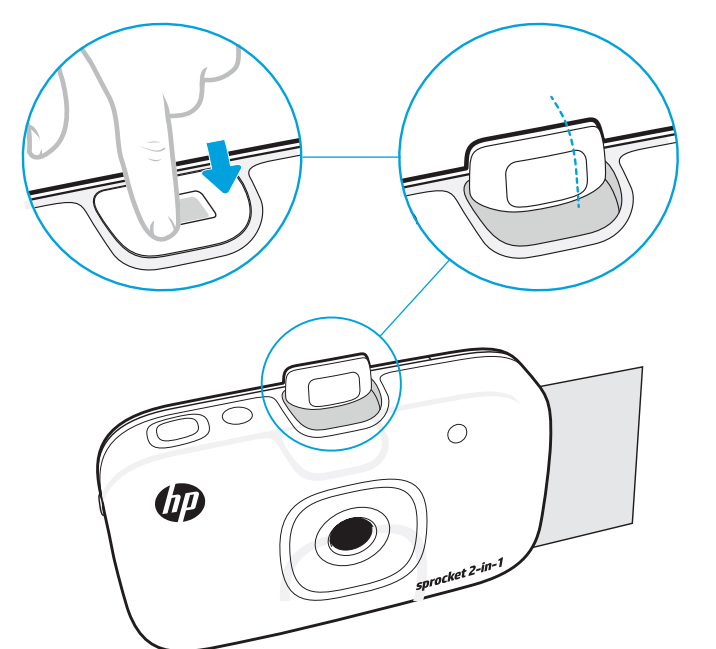

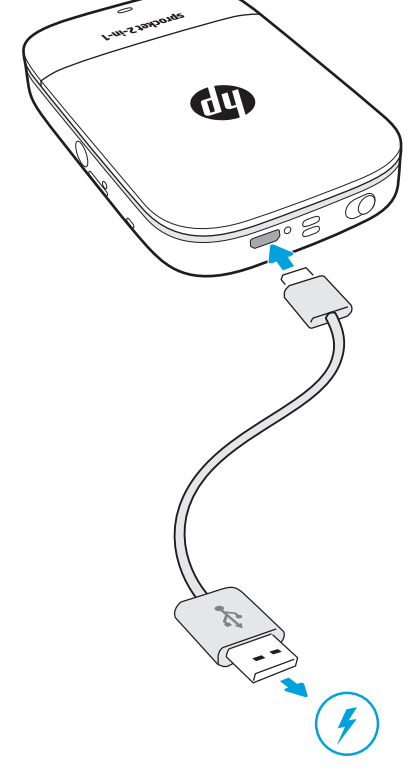

- 2. 将取景器举起到眼睛前。按下快门释放按钮拍摄即拍即印照片。如果设备中装有纸张, 照片会立即开始打印。
	- 只有当 HP Sprocket 2-in-1 中插入了微型 SD 卡 (未附送)时, 即拍即印照片才会保存下来供将来 使用。
	- 即拍即印照相机具有快速对焦功能;拍摄照片之前,不需要将快门释放按钮按下一半。完全按下 快门释放按钮即可拍摄照片。

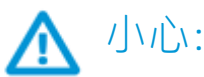

- 不要一次在设备中插入 1 包以上的 HP Sprocket 照片纸 (10 张加 1 张 Smartsheet®), 以免出现卡纸或打印错误。
- 在设备中仅应使用 2 x 3" (5 x 7.6 厘米) HP Sprocket 照片纸, 以免出现卡纸和故障。在 sprocket 应用中, 您可以通过在 主菜单中点击"购买纸张"购买更多纸张。
- 如果发生卡纸,请不要拉照片纸,而应先关闭设备,然后再次启动设备,此时设备会把卡住的照片纸自动弹出来。
- 请勿在打印期间把照片纸从设备中硬拉出来。
- 如果照片上存在飞溅物或照片受潮,应尽快擦除,防止损坏颜色。
- 为保证打印质量,请保持照片纸干净整洁,无弯折,无破损。

**5**

#### 微型 SD 卡功能

使用应用中的设置操作说明,可以快速轻松地与 HP Sprocket 2-in-1 配对。在 sprocket 应用的 启动页面上,选择"设置"。可以随时从"帮助和操作方法"菜单访问设置操作说明。

#### 将移动设备与 HP Sprocket 2-in-1 配对

对于 Android™

- 1. 滑动并按住电源开关, 完全启动后, LED 状态指示灯会变为白色。
- 2. 确保已在移动设备或平板电脑上打开蓝牙,然后打开 sprocket 应用。选择左上角的主菜单 ——
- 3. 依次点击 sprocket 和打印机,将您的打印机与移动设备或平板电脑配对。此时会弹出一条消息,将您 引导至 Android™ **设置**,以完成与您的打印机的配对。从可用设备列表选择打印机。

对于 iPhone®

- 1. 滑动并按住电源开关 3 秒钟以打开打印机电源。完全启动后,LED 状态指示灯会变为白色。
- 2. 打开 iPhone® 上的**设置**, 然后选择**蓝牙**。打开蓝牙, 然后从列出的设备中选择打印机。
- 3. 接下来,启动 sprocket 应用。
	- 如果您尝试打印照片,但您的设备并未与 HP Sprocket 2-in-1 配对,屏幕上会出现一条提示消息。
	- 如果您的移动设备和打印机无法配对,请尝试重置打印机。
	- 一次只能有一台 iOS 设备与打印机配对。要共享打印机,请关闭蓝牙,允许其他设备配对。

在打印机模式下使用

1. 通过朝凹进位置按取景器并将其卡入到位,关闭取景器。

2. 使用 sprocket 应用可以修饰和打印移动照相机照片库和社交媒体源中的照片。

状态 结果

如果纸张已装入但未安装微型 SD 卡 |使用即拍即印照相机拍摄照片, 快门发出声音, 并打印一份照片

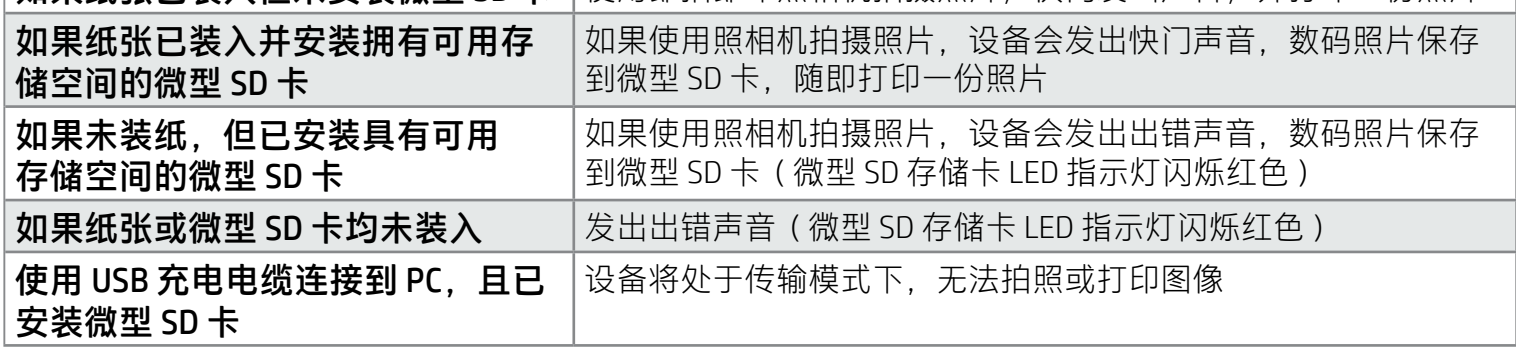

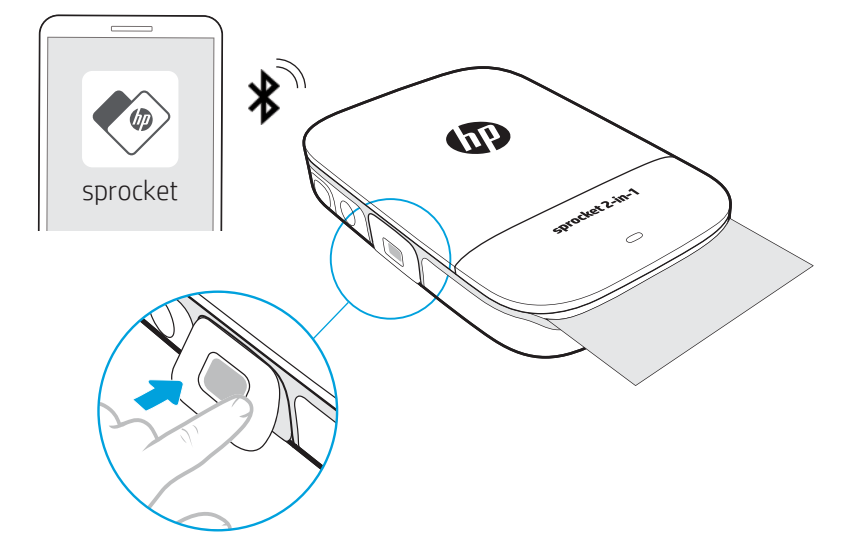

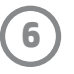

#### 声音警报

#### HP Sprocket 2-in-1 的保养

- 使用干的超细纤维布擦除打印机上的指纹、灰尘和污垢。
- 盖好纸盒盖以防止灰尘和杂物进入纸张通道。
- 更新打印机固件。确保移动设备连接到 Internet,然后打开 HP Sprocket 应用。如果有可用的固件更新, 移动设备上会显示固件更新屏幕。请按照屏幕上的提示完成更新。打印机必须充电到 50% 或 50% 以上 才能进行固件升级。
- 不断更新 sprocket 应用。如果未将移动应用设置为自动更新, 请转到相应的应用商店, 确保安装最新 版本。

Apple、Apple 徽标、iPhone、iPad、iPod 和 iPod touch 是 Apple Inc. 在美国和其他国家(地区)的注册商标。 App Store 是 Apple Inc. 的服务标志。Android 和 Google Play 是 Google Inc. 的商标。Google 和 Google 徽标是 Google Inc. 的注册商标。

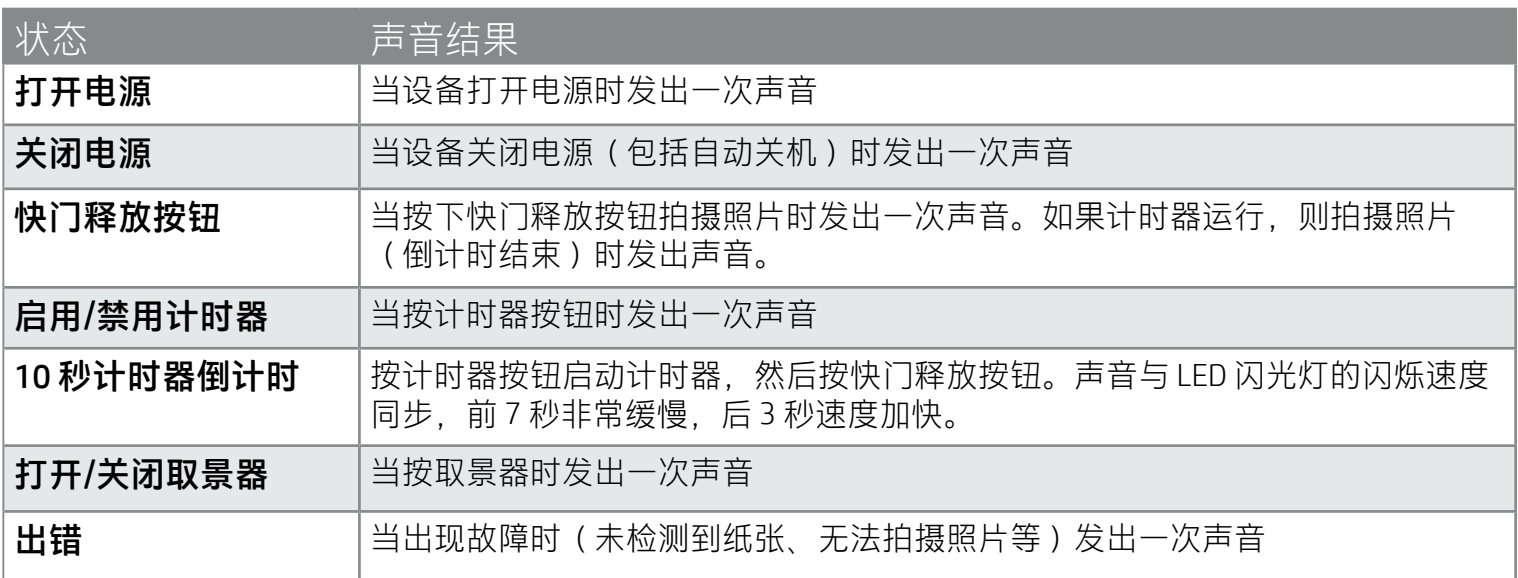

#### 安装微型 SD 卡 (未附送)

- 确保 HP Sprocket 2-in-1 已关闭电源。用指甲将微型 SD 卡插入设备。微型 SD 卡的标签应向上朝向 纸盒盖。
- 如果卡有错误,微型 SD 存储卡 LED 指示灯会变为红色。取出微型 SD 卡,重新启动打印机,然后插入 微型 SD 卡以清除错误。
- 当设备中已插入微型 SD 卡且设备使用 USB 充电电缆连接到计算机时, 即拍即印照相机和打印机功能 不可用。

• 通过 sprocket 应用调整 HP Sprocket 2-in-1 的音量和其他设置。通过选择主菜单中的 **sprocket** 访问设置。

**7**

菜单导航

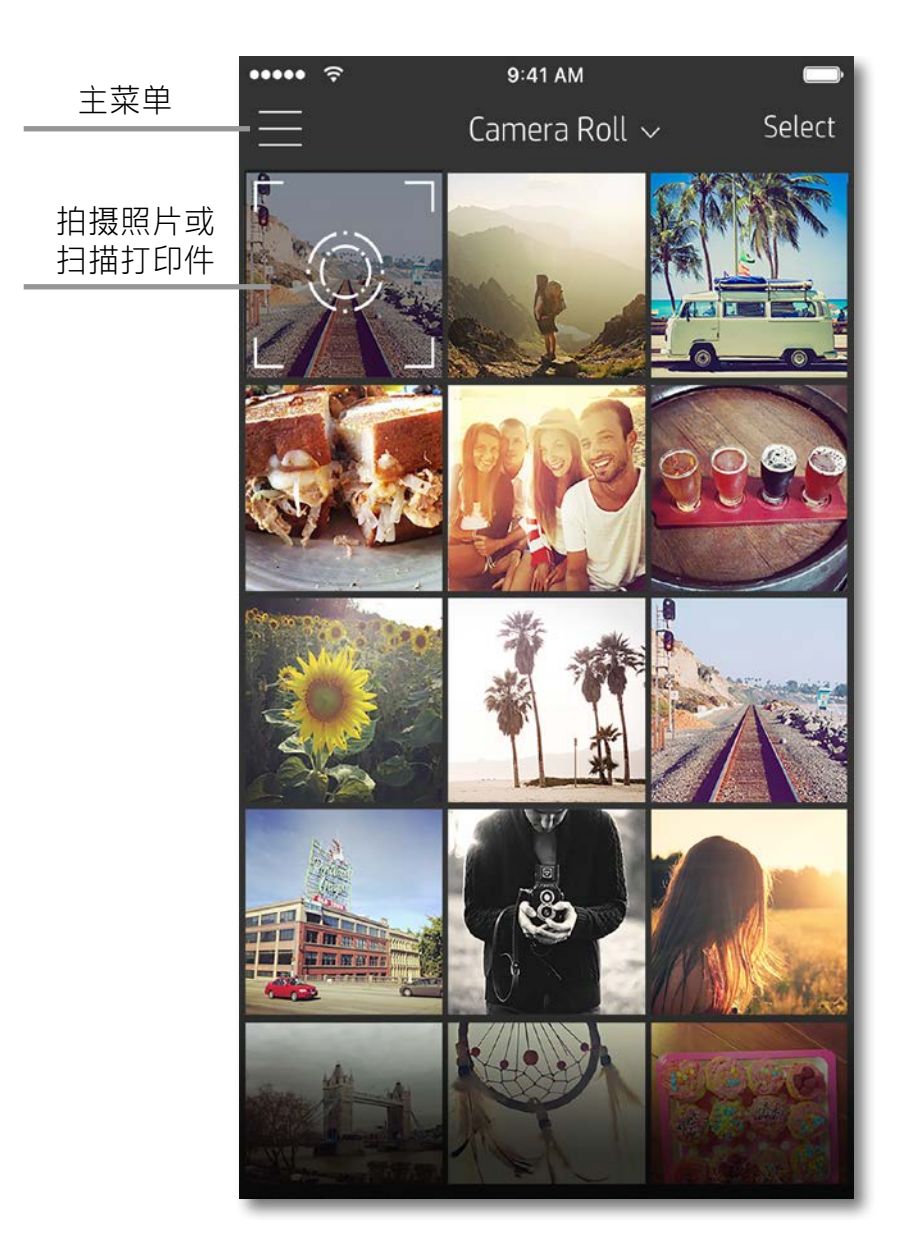

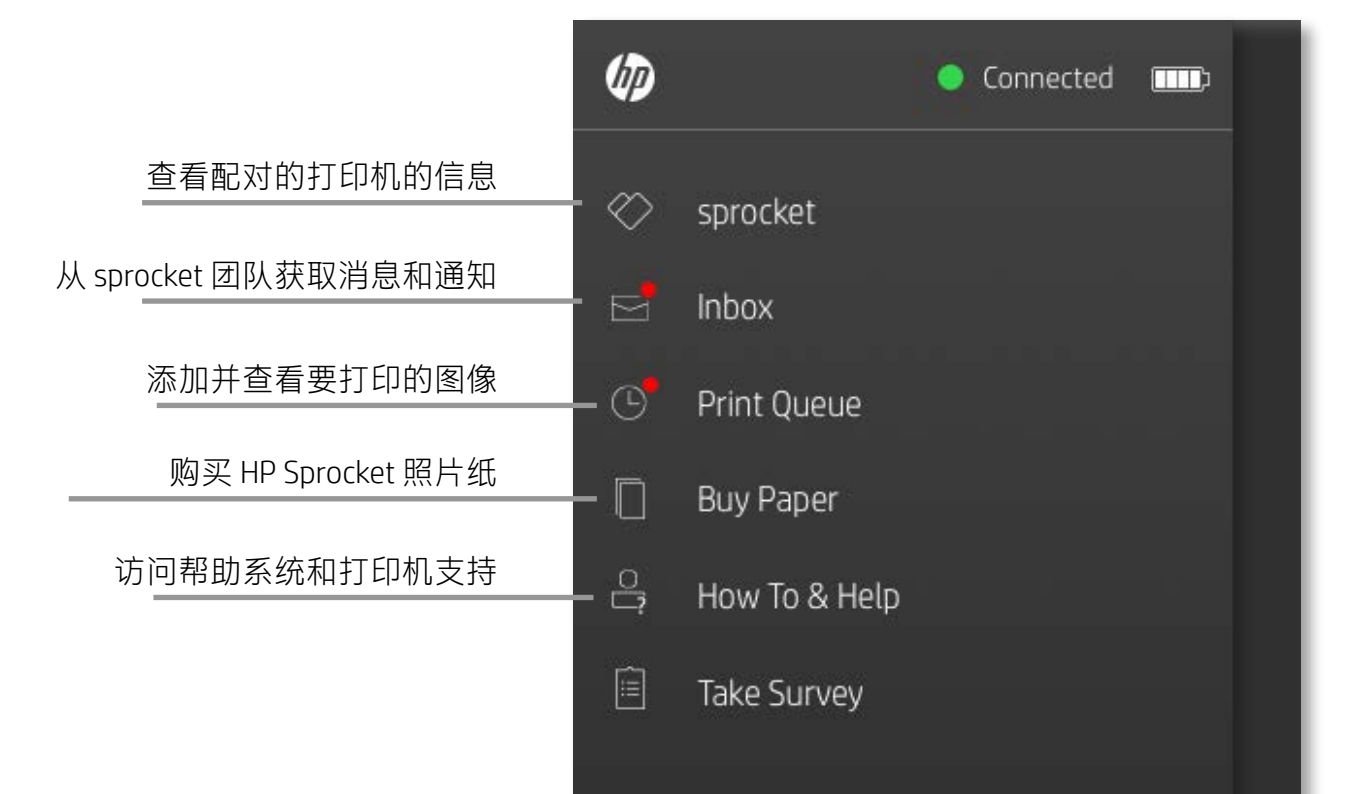

#### 使用主菜单

#### 点击 **sprocket** 查看配对的打印机的信息。

- 检查电池电量并更改设备的"自动关机"设置。
- 查看 MAC 地址、固件版本和硬件版本。在联系 HP Sprocket 支持人员时必须提供这些信息。
- 如果有可用的固件升级,该屏幕还会显示这些 升级。

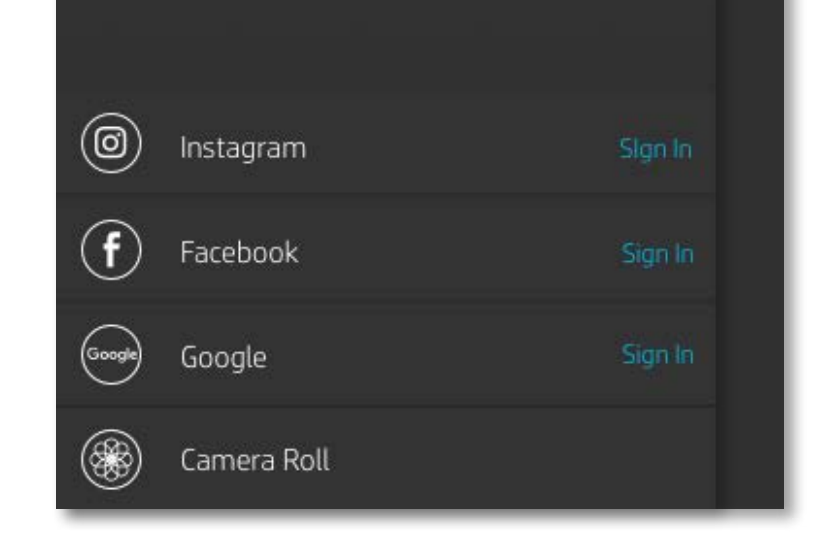

## <span id="page-7-0"></span>Sprocket 应用导航

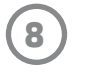

#### 浏览照片库

- 1. 从主菜单中,选择社交媒体源或照相机照片库,查看受支持的照片源。
- 2. 选择照片源后, 左右轻扫屏幕即可浏览所有照片库。
- 3. 不管选择哪一个社交媒体源,屏幕中都会显示一个符号,直到您输入凭据并允许 sprocket 应用访问 照片,该符号才会消失。
	- •有关如何访问社交媒体帐户照片的信息,请参阅"设置社交媒体源"。

用户在 sprocket 应用中的导航体验可能会有所不同, 具体取决于您的操作系统。语体差异会使功能和体验稍有不同。同样, 根据 地区的不同,可用社交媒体源会有所不同。

#### 拍摄或选择照片

- 1. 启动 HP sprocket 应用。
- 2. 在主屏幕上,点击照相机图标来拍摄照片。也可以从设备或社交媒体源选择照片。
- 3. 如果选择拍摄照片,照相机将打开。在左上角反转照相机视图。点击"退出"返回到照片库。
- 4. 在拍摄或选择照片后,您可以编辑、打印或共享您选择的内容。

#### 设置社交媒体源

- 1. 在主菜单中,点击列出的每个社交媒体源所对应的"登录", 以允许 sprocket 应用从您的各个帐户 收集照片。
- 2. 您将重定向到应用的登录页面。输入您的凭据,以允许 sprocket 访问您的照片库。
- 3. 选择要编辑、打印或共享的照片!您将能够在 sprocket 应用中浏览您社交媒体中的照片。

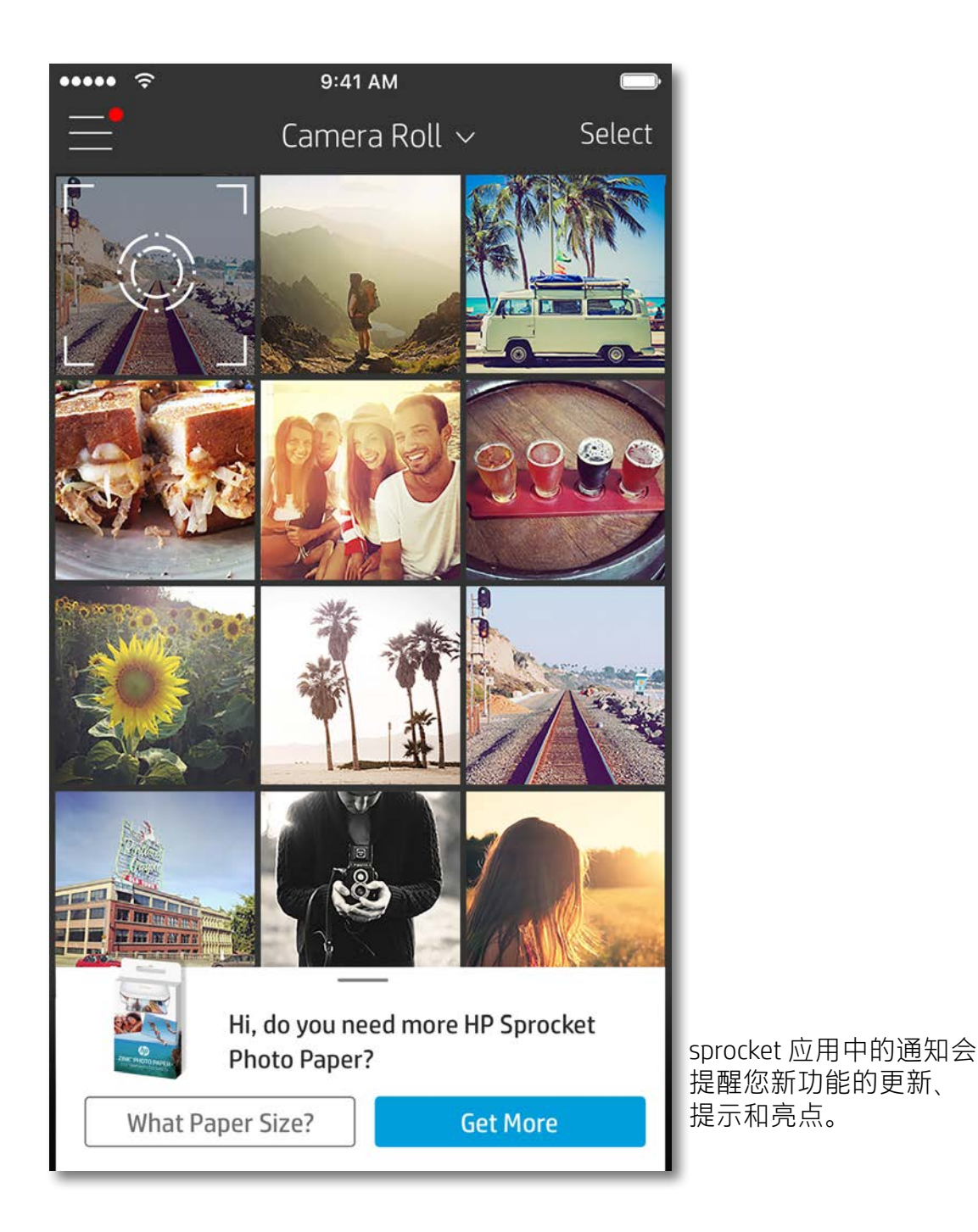

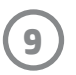

#### 图像预览

在图像预览屏幕中编辑、打印或共享照片。

- 点击左上角的 $\times$ 可退出图像预览。
- 点击**编辑**, 让您的图像变得富有个性。
- 点击打印机图标 可进行打印。
- 使用两根手指即可在屏幕上缩放照片、旋转照片和调整照片大小。
- 还可以从图像预览共享和保存照片,使用图块打印或打印多份照片!要访问打印队列、图块打印和多份 打印功能,在底部图标上方的浅灰色条中向上扫,即可显示这些功能。

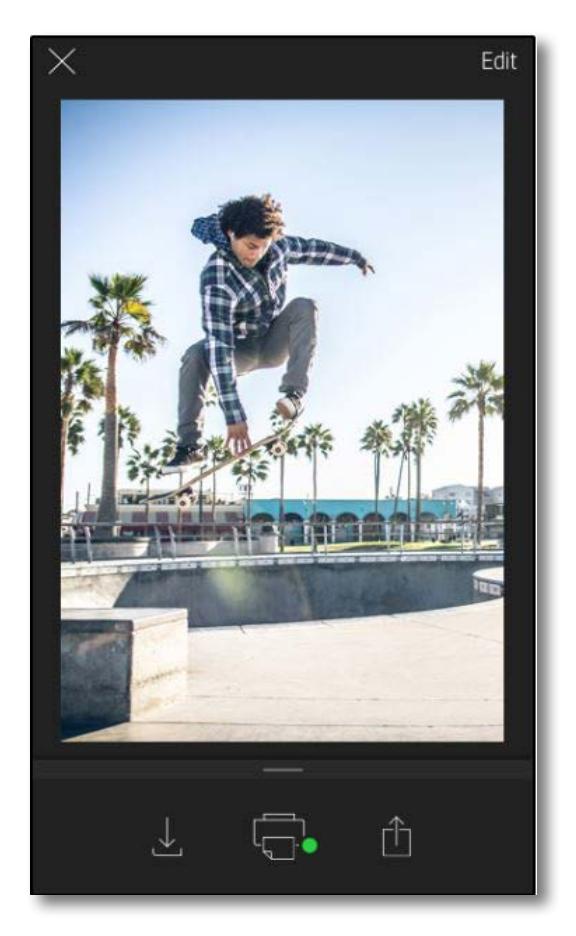

- 1. 从预览屏幕, 点击左下角的"共享"图标。
- 2. 选择"更多"图标-它显示为三个点。
- 3. 打开"打印到 sprocket"。还可以将"打印到 sprocket"拖动到活动列表顶部以方便访问。

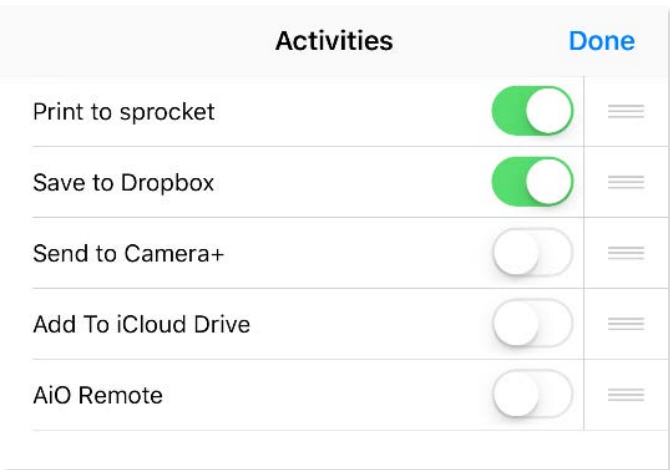

#### 启用 Sprocket 移动打印

- 1. 从预览屏幕, 点击左下角的"共享"图标。
- 2. 选择"sprocket"以启用打印。

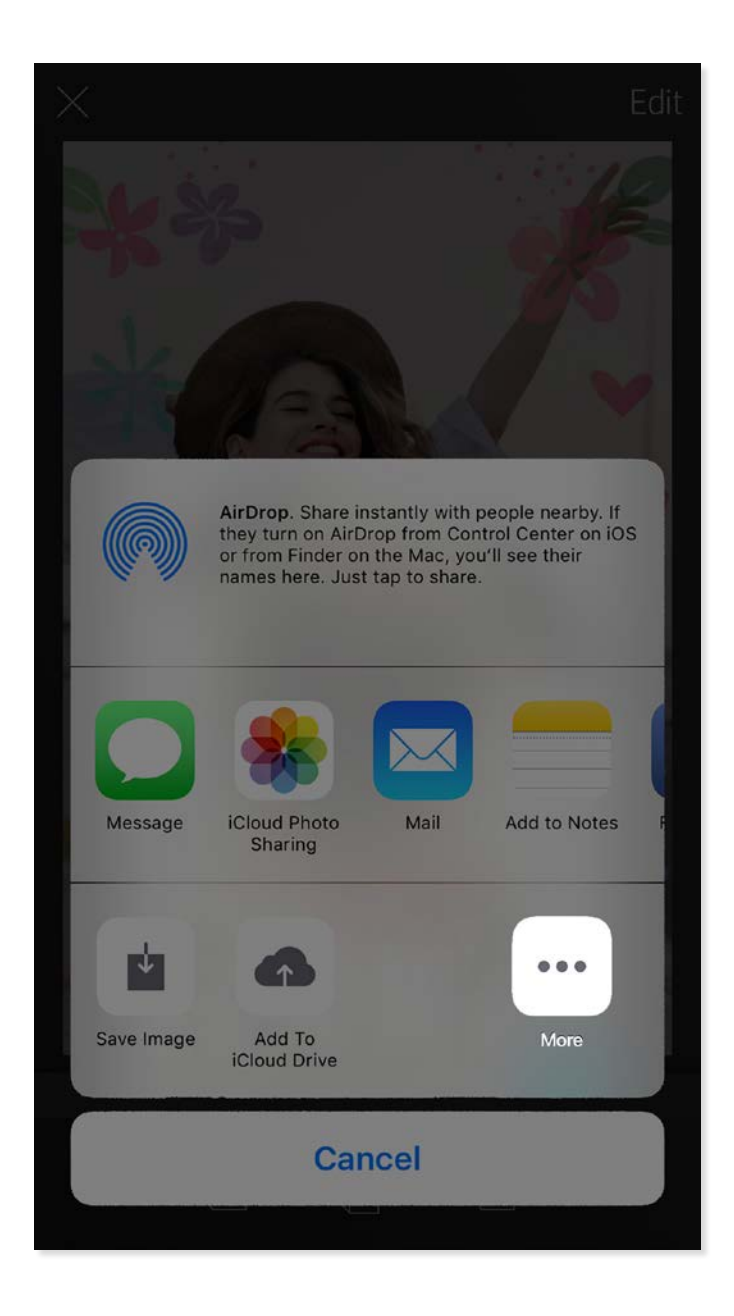

您还可以从众多其他照片应用打印到 HP Sprocket 2-in-1。 对于 iPhone® 或 iPad®:

对于 Android™:

#### 编辑照片

点击**编辑**可调整照片外观,添加文本或贴纸,还可以应用滤镜。完成编辑后,请务必点击右上角的复选标记 来保存您的创建内容。

#### 打印照片

- 1. 点击打印图标 将您的照片发送到 HP Sprocket 2-in-1。
- 2. 屏幕上将显示一条确认消息,以及一个进度条,让您知道您的打印作业正在处理中。
- 3. LED 状态指示灯将闪烁白色, 设备将发出轻微的嗡嗡声, 图像开始打印。
- 4. 照片打印好之后,您可以原封不动地用来作为装饰,也可以轻轻剥开一角,撕下照片纸背面的底纸, 把照片贴到文件夹、活页夹或剪贴簿中!
	- 如果收到错误消息, 指出您在按打印时未连接到打印机, 请确保打印机仍处于已启动状态, 将移动设备与打印机重新配 对,然后重试打印。
	- 在打印之前,请确保未堵塞出纸槽。

- 1. 点击共享图标 门将您的照片传输到社交媒体和 发送到其他应用。
- 2. 点击图标后,您可以通过短信、电子邮件、云存 储发送照片,或者将照片发送到社交媒体源。选 择所需的共享源后,系统将会加载适用于该媒体 渠道的相应应用。

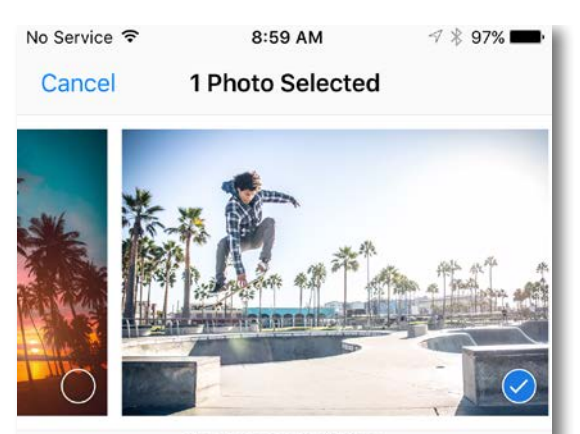

Tap to share with AirDrop

#### 共享照片

#### **注意:**可用的"共享"选项视移动设备上安装的操作系统和 应用而定。

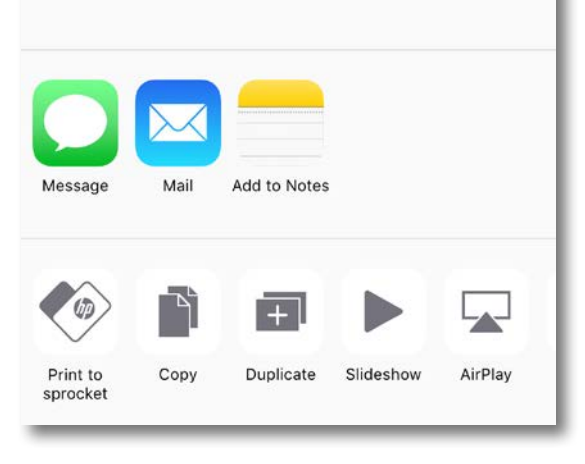

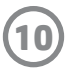

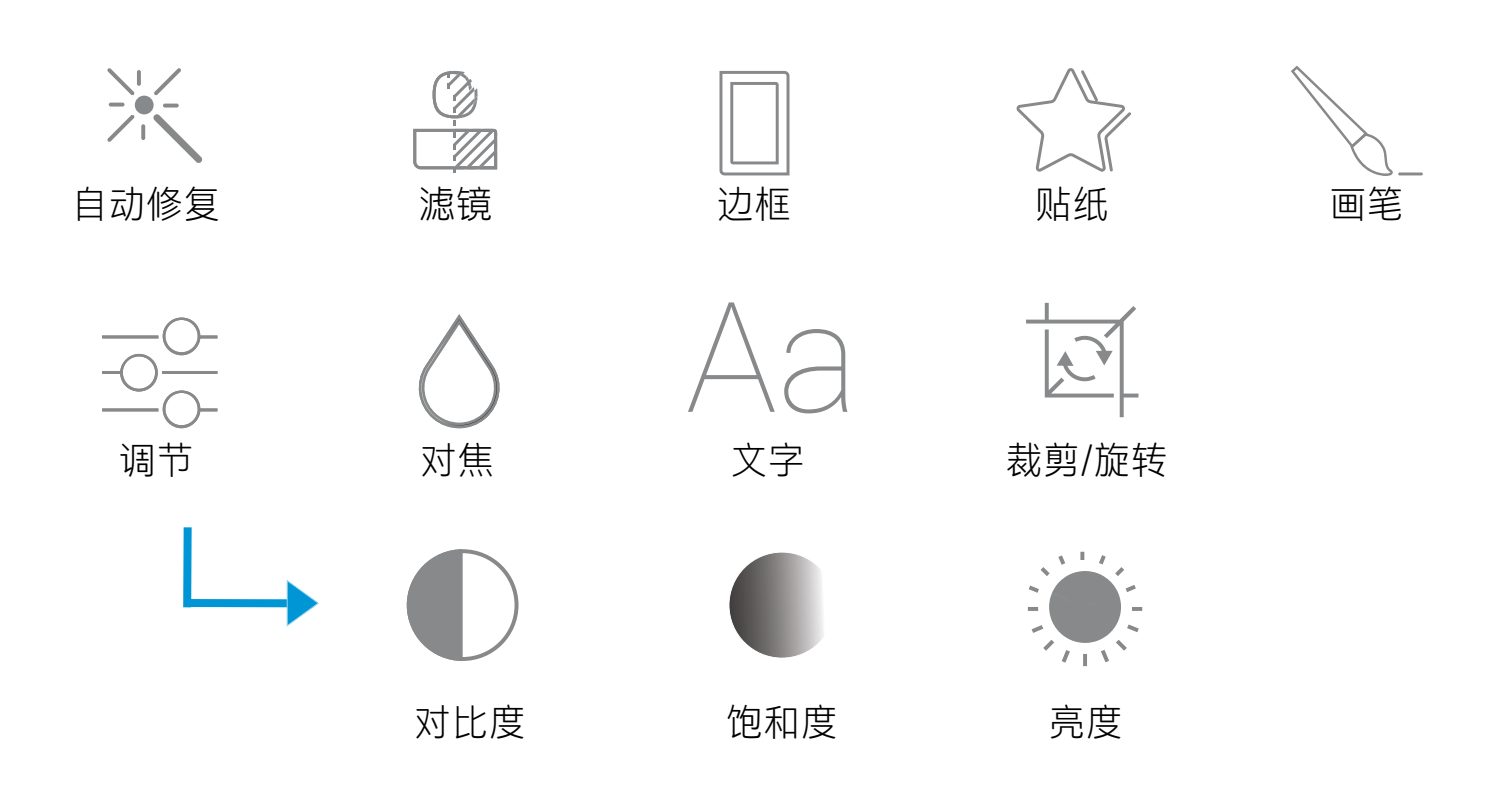

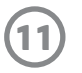

#### 使用打印队列

通过打印队列,可以保存照片以供稍后打印,以及将连续的打 印件发送到设备。

- 照片脱机排队会延迟到稍后打印!在联机时将打印件发 送到 HP Sprocket 2-in-1。打印准备就绪时, 从 sprocket 应用主菜单中访问"打印队列",开始打印。当重新建 立连接时,队列中的打印件不会自动打印。
- 将多个连续的打印件发送到打印机。打印件将按其发送 顺序显示在队列中。如果打印机缺纸,图像将添加到队 列中,一旦装入纸张,图像将开始打印。
- 从 sprocket 应用主菜单管理打印队列。
- 从预览屏幕访问打印队列。轻触照片下面的浅灰色条, 可查看队列中的打印件。轻触打印图标可添加打印件。

#### sprocket 应用不断在增加有趣的功能! 通过阅读 sprocket 应用收件箱消息和应用通知, 掌握 sprocket 动态。 启用 sprocket 应用中关于新功能的更新、提示和亮点的通知。

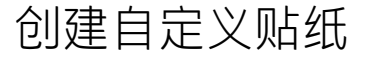

- 1. 自行创建要添加到 sprocket 打印件的绘画或涂鸦。
- 2. 在"编辑"菜单中,选择  $\text{max}$ 进入贴纸库。
- 3. 在左下角,选择加号图标。
- 4. 将您的绘画填充到边框中,然后点击屏幕。
	- 您的自定义贴纸将保存到自定义贴纸库 (位于贴纸库中的加号图标旁)。
	- 长按贴纸可将其从自定义贴纸库中删除。
	- 长按自定义贴纸库可删除整个文件夹。

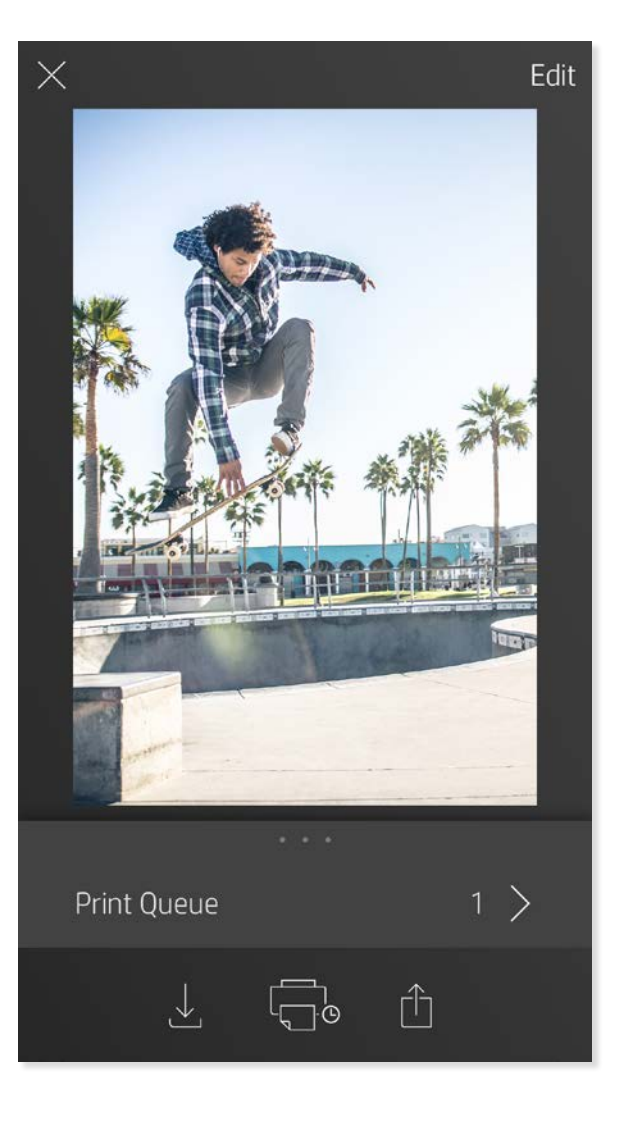

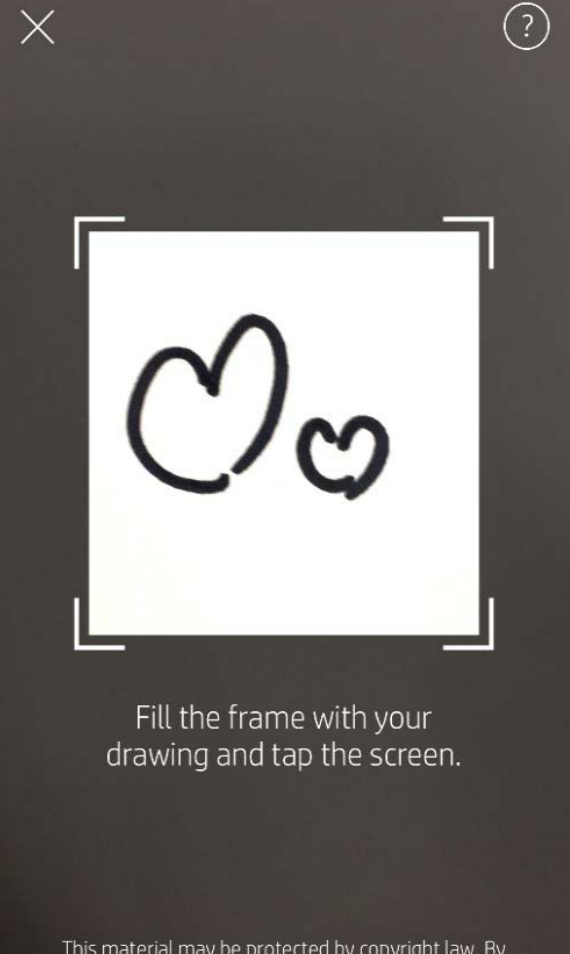

This material may be protected by copyright law. By continuing, you agree to the HP Terms of Service.

#### 收件箱消息和通知

## <span id="page-11-0"></span>Sprocket 应用功能

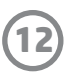

#### Photobooth 模式

- 1. 打开 sprocket 应用照相机。
- 2. 在照相机屏幕左下角,点击矩形图标。
- 3. 选择 Photobooth 模式。当点击快门图标时,照相机接连拍摄 四张照片,每张之间有一定延迟。观察微调器图标,便可知道 自己摆了多长时间的姿势。
- 4. 捕获的四个图像在预览屏幕中显示为同一打印件上的图块。
	- 再次按快门图标会停止在拍照时拍摄定时照片。

### $\times$ Edit  $\checkmark$ 1 Copy  $\boxplus$  $\blacksquare$ Tiles Ô  $\overline{\mathcal{A}}$ ه پ

让 sprocket 应用打印件变得生动起来! 在扫描模式下, 可以使用应用照相机扫描打印的 sprocket 照片,通过某天或某个地点的多个图像和视频、增强现实体验和联机内容追忆 往昔。

扫描模式仅可用于从移动 sprocket 应用 (而不是从即拍即印照相机) 打印的照片。这些打印件将自动标记为 使用扫描模式。

#### 使用扫描模式重温记忆

扫描打印件,重温您的故事-扫描的打印件可以定格特定地点、日期的经历,或者显示视频和第三方信息源 (如网站)。扫描模式还可以将打印的照片转变为增强现实体验。

- 1.从 sprocket 应用照片库,点击库中的"照相机/扫描"图标。
- 2. 将 sprocket 打印件居中, 按住屏幕中央即可扫描, 展现打印件隐含的魔力。
	- 确保照片是在光线充足的环境中拍摄的,以避免出现扫描错误。

使用 sprocket 应用打印出视频帧,可以在扫描时重新观看视频!来自任何社交媒体源或库以及 Apple Live Photos™ 的所有视频均适用。在图像预览中打开视频,点击视频帧选择图标,选择要打印的帧,然后点击打 印图标。

将 Magic Frame 添加到照片, 扫描便可展现照片隐含的珍贵记忆。从照片编辑器的"相框" 部分中选择 Magic Frame。从日常相框以及季节和主题选项中选择。

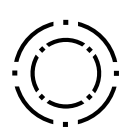

#### 执行扫描操作:

#### 视频和扫描模式

#### Magic Frame 和扫描模式

#### 图块打印

- 1. 在预览屏幕中,点击照片下面的浅灰色条可显示隐藏的 菜单。
- 2. 在"图块"部分中,选择所需的模式。可以在 2 x 2 或 3 x 3 打印件上打印图块照片。
- 3. 将打印的照片组合起来,便可形成一个大型图块拼接打 印件!
	- 从该折叠菜单中,还可以将照片添加到打印队列,打印多份 照片。

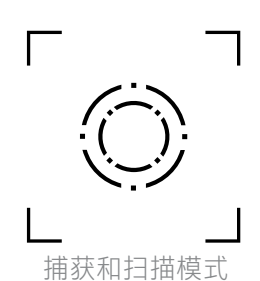

Magic Frame 图标

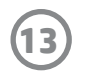

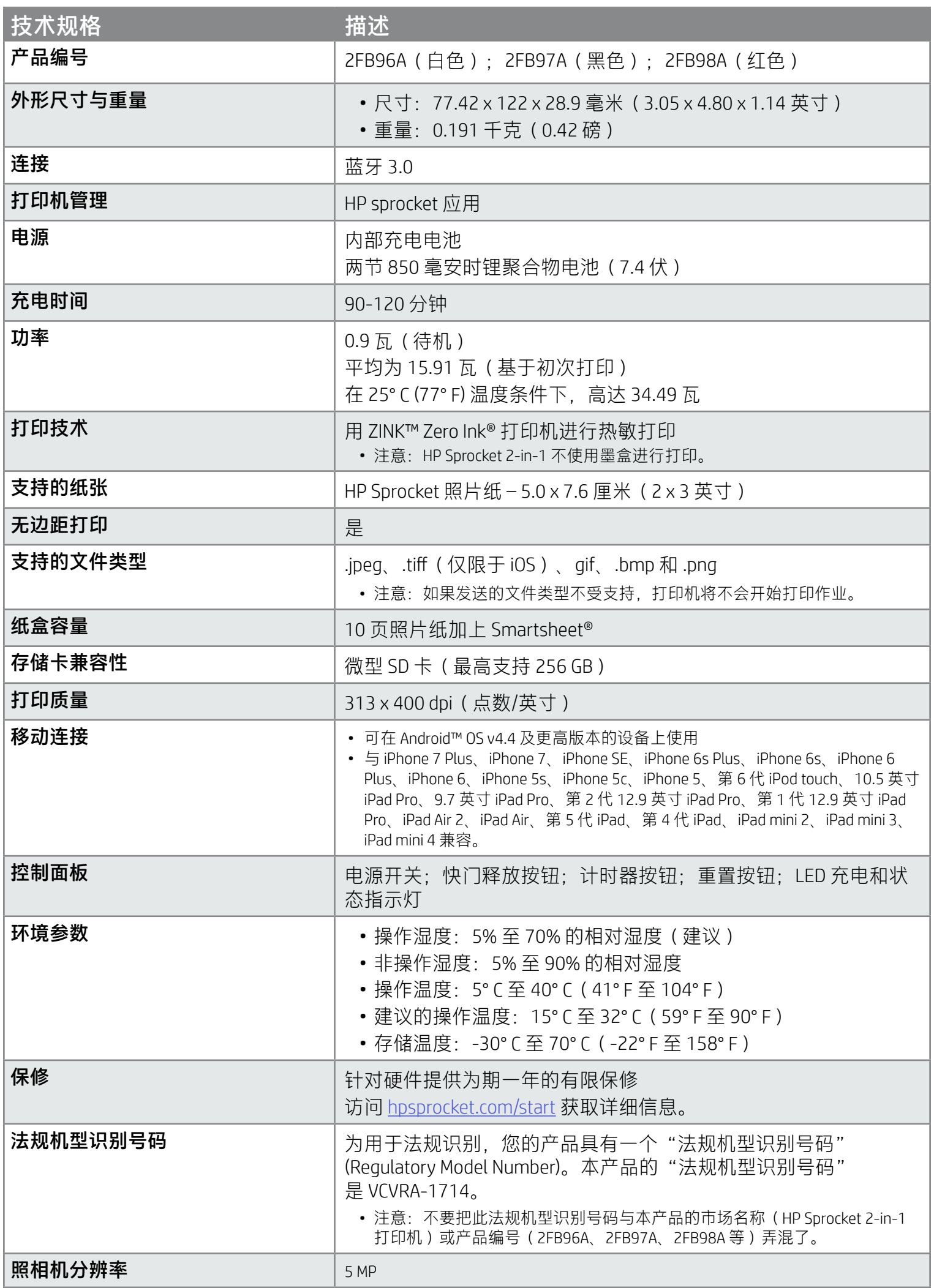

有关监管和安全注意事项,请参阅产品包装中附带的信息表。

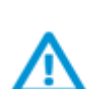

#### 电池安全

- 不要拆卸本产品和电池,避免让电池端子短路。
- 避免接触泄漏或损坏的电池。
- 当儿童使用产品时,建议由成人进行监护。
- 不要拆卸、撞击、压按电池或将其投入火中。
- 如果本产品的电池发胀,造成本产品膨胀,请不要使用打印机。
- 不要将设备置于高温和潮湿环境下。

### <span id="page-13-0"></span>安全信息

### <span id="page-13-1"></span>技术规格

#### 如果设备不能打印,怎么办?

- 打开打印机电源。默认情况下, 设备设置为在 5 分钟后关机。要更改设备自动关机的时间, 请在您的移动设备上 打开 HP sprocket 应用。依次点击 — sprocket 和自动关机。选择所需的计时。
- 为打印机充电。
- 确认蓝牙已打开且已与打印机配对。如果打印机已配对到移动设备,则关闭蓝牙后再打开可能会解决问题。
- 确保设备的进纸盒中有照片纸。本设备可装入多达 10 张 HP Sprocket 照片纸, 再加上蓝色 HP ZINK™ Smartsheet。
- 将打印机和移动设备靠得更近一些。距离越远,蓝牙信号越弱。
- 更新打印机固件。确保移动设备连接到 Internet, 然后打开 HP sprocket 应用。如果有可用的固件更新, 移动设备 上会显示固件更新屏幕。请按照屏幕上的提示完成更新。打印机必须充电到 50% 或 50% 以上才能进行固件升级。
- 重置打印机。在打印机上,找到纸盒盖下的针孔,将一根直针插入孔中按下重置按钮,直到打印机关闭。重新启 动打印机。

- 使用正版 HP Sprocket 照片纸。ZINK™ 针对各种打印机 (例如 Polaroid、LG 和 HP)提供定制照片纸。为获得出色 的效果, HP 建议使用 HP Sprocket 照片纸。要购买正版 HP Sprocket 照片纸, 请转到 [hpsprocket.com/start](http://hpsprocket.com)。您也可 以从其他零售商处购买正版 HP Sprocket 照片纸。
- 请确保始终装入打印机中当前所用同一包照片纸中的蓝色 HP ZINK™ Smartsheet。将蓝色 HP ZINK™ Smartsheet 装入纸盒,条形码朝下;装入照片纸,HP 徽标朝下。
- 在两次打印作业之间留出几分钟时间让打印机冷却。
- 将照片纸存放在阴凉干燥的地方,避免与水接触。如果水溅到了照片上,请尽快擦干以防止照片损坏。
- 更新打印机固件。

#### 如何改进打印质量?

使用这些建议和 sprocket 应用编辑功能可改进打印质量。

- 1. 在 sprocket 应用上, 按"确定"清除错误消息。
- 2. 关闭打印机电源。
- 3. 将纸盒盖向出纸槽的反方向滑动,然后取下纸盒盖。从进纸盒中取出所有松散的照片纸。
- 4. 从进纸盒中轻轻地取出卡住的纸张。
- 5. 重新装入剩余的照片纸,并且打印面朝上。
- 6. 将纸盒盖与打印机外边缘的轨道对齐,然后将纸盒盖滑向出纸槽直至牢固地连接。
- 7. 打开打印机电源。

#### 如何清除卡纸?

如果设备停止送纸,则可能出现了卡纸情况。清理卡纸,然后滑动并按住电源开关以重新启动设备。

请参见第 3 页上的纸张装入说明。

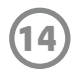

### <span id="page-14-0"></span>故障排除和常见问题

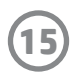

#### 能否打印到多台打印机?

可以。您可以连接并打印到多台打印机,但不能同时连接到多台打印机。

#### 如何将挂绳系到我的打印机上?

将挂绳系到打印机上,便可以将打印机挂到您的手腕、锁扣等上面。

- 1. 一只手拿着挂绳, 另一只手拿着 HP Sprocket 2-in-1, 将照相机镜头朝上。
- 2. 将挂绳的细绳端穿过设备的顶孔,直到它从底孔露出来。将挂绳另一端穿过从打印机露出的细绳端。
- 3. 拉另一端,系紧挂绳。

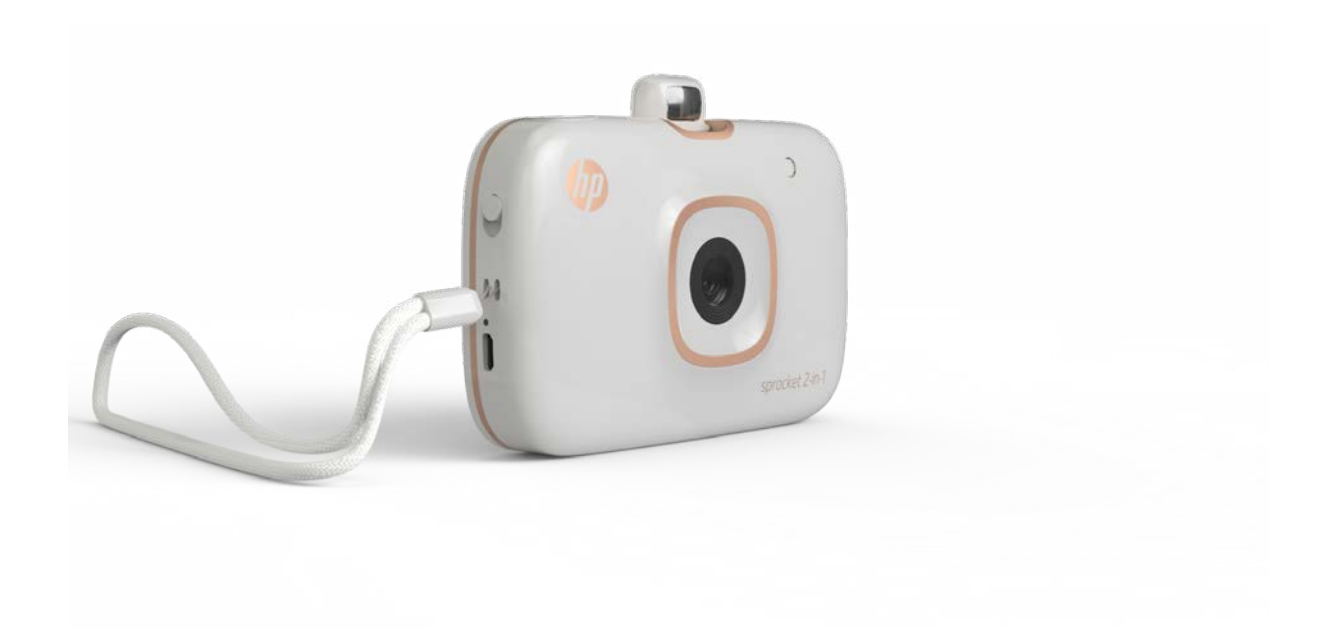